## Exporting your Moodle Gradebook to Excel

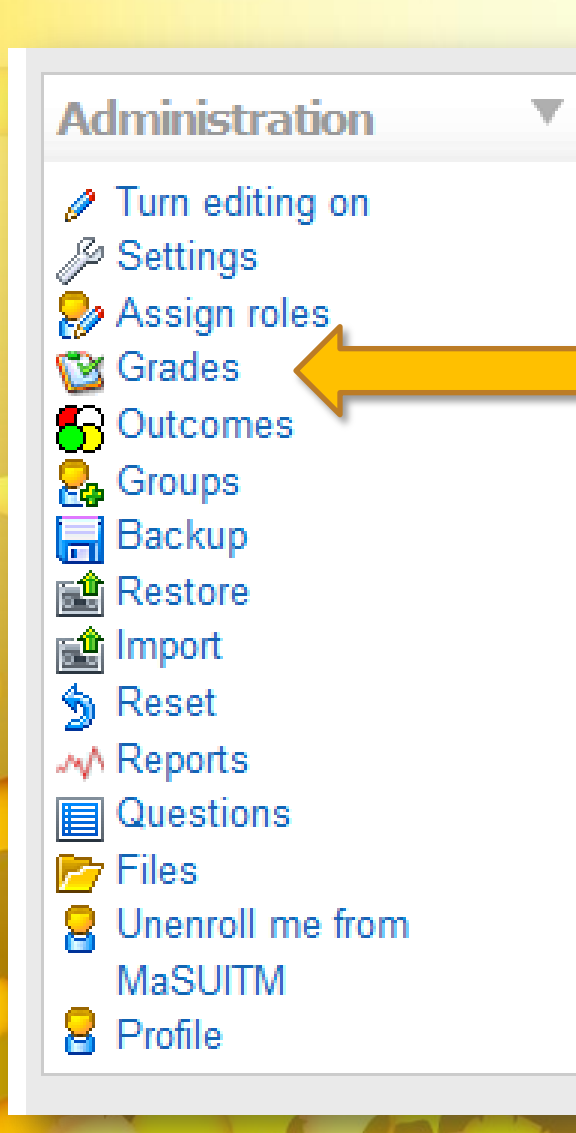

Click on the **Grades** link in the **Administration** Block of your course home page.

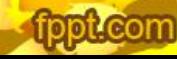

## Choose the **Export** tab.

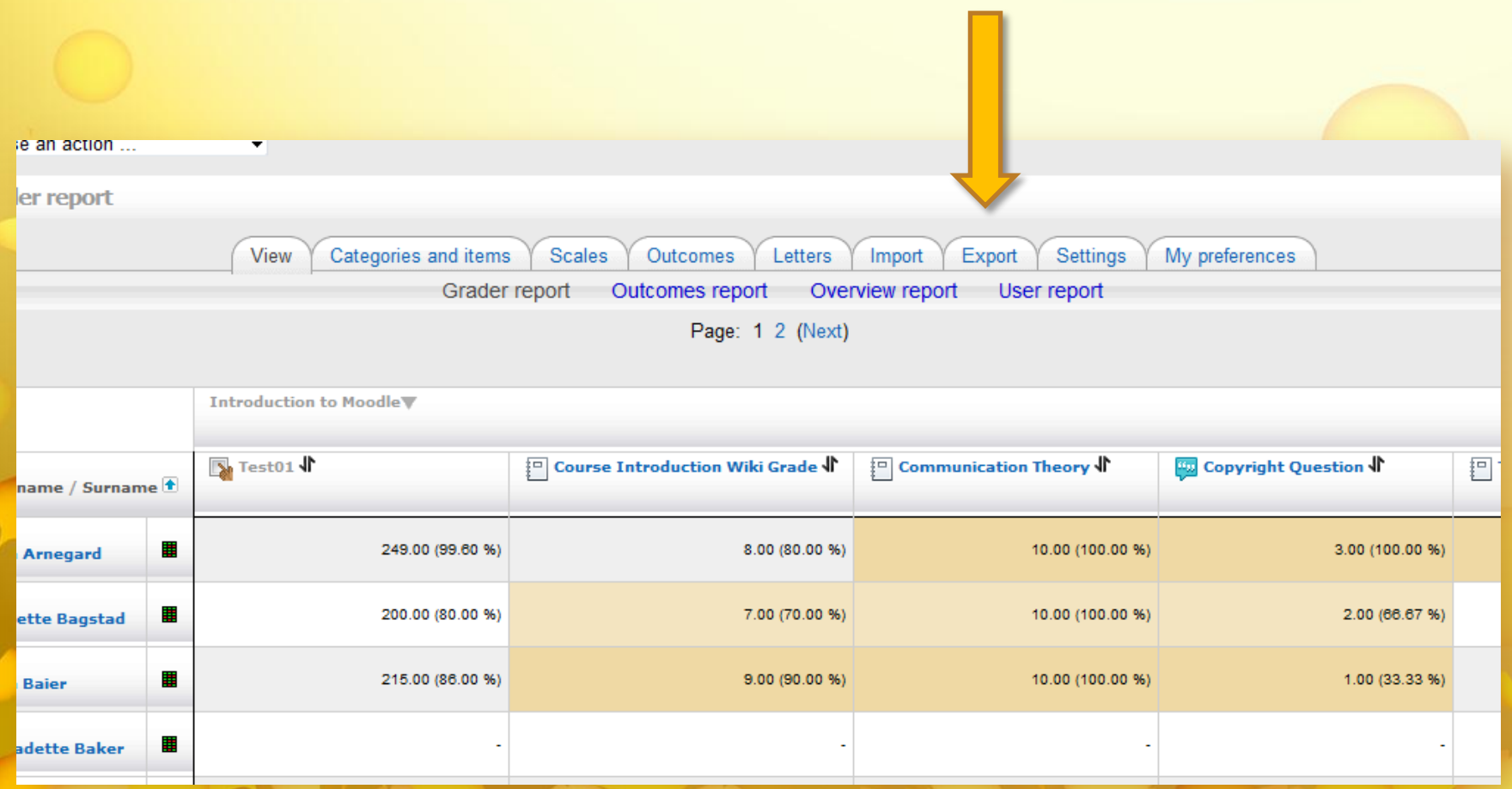

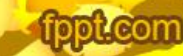

Beneath the tabs you will now see four options: OpenDocument spreadsheet, Plain text file, Excel spreadsheet, and XML file. Click the **Excel spreadsheet** option.

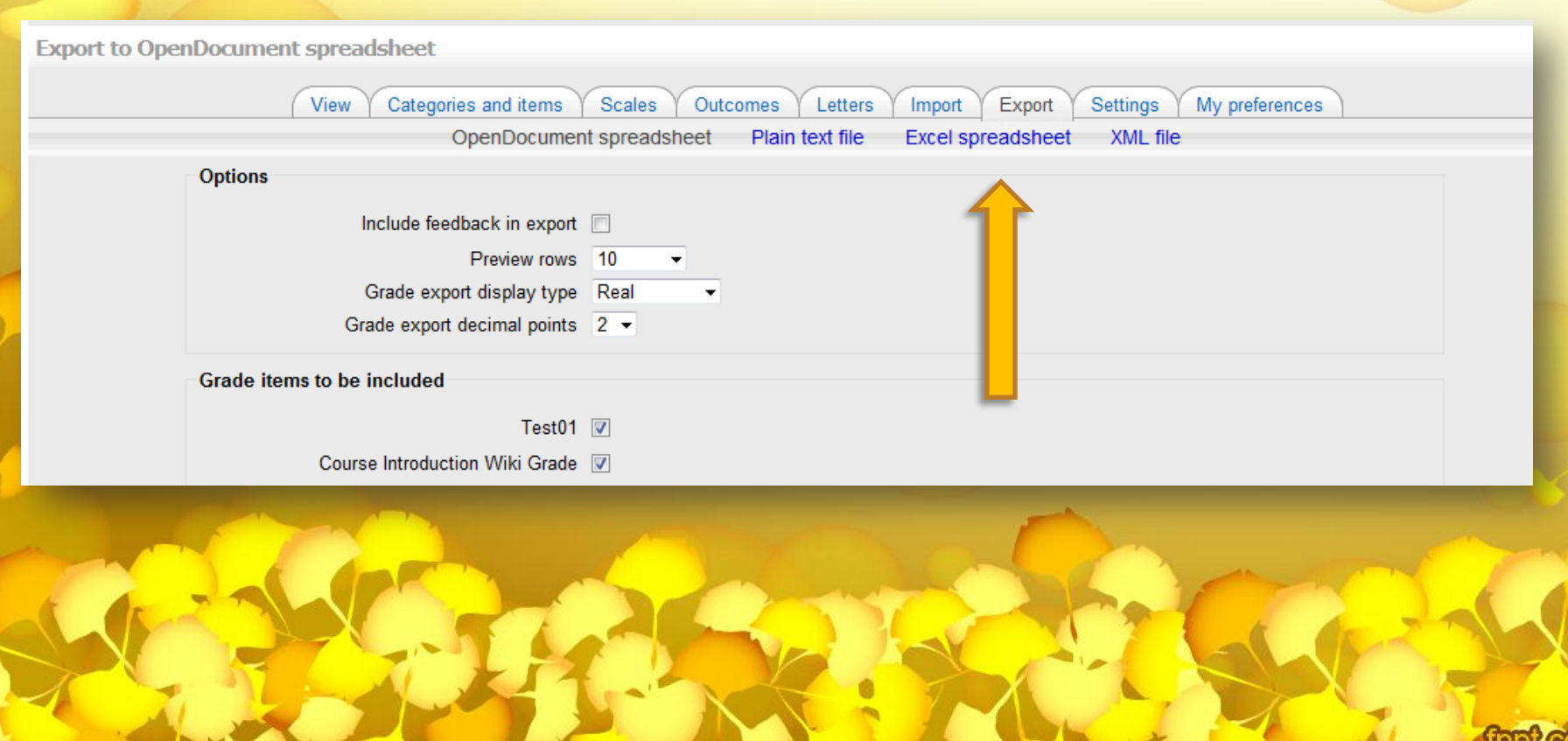

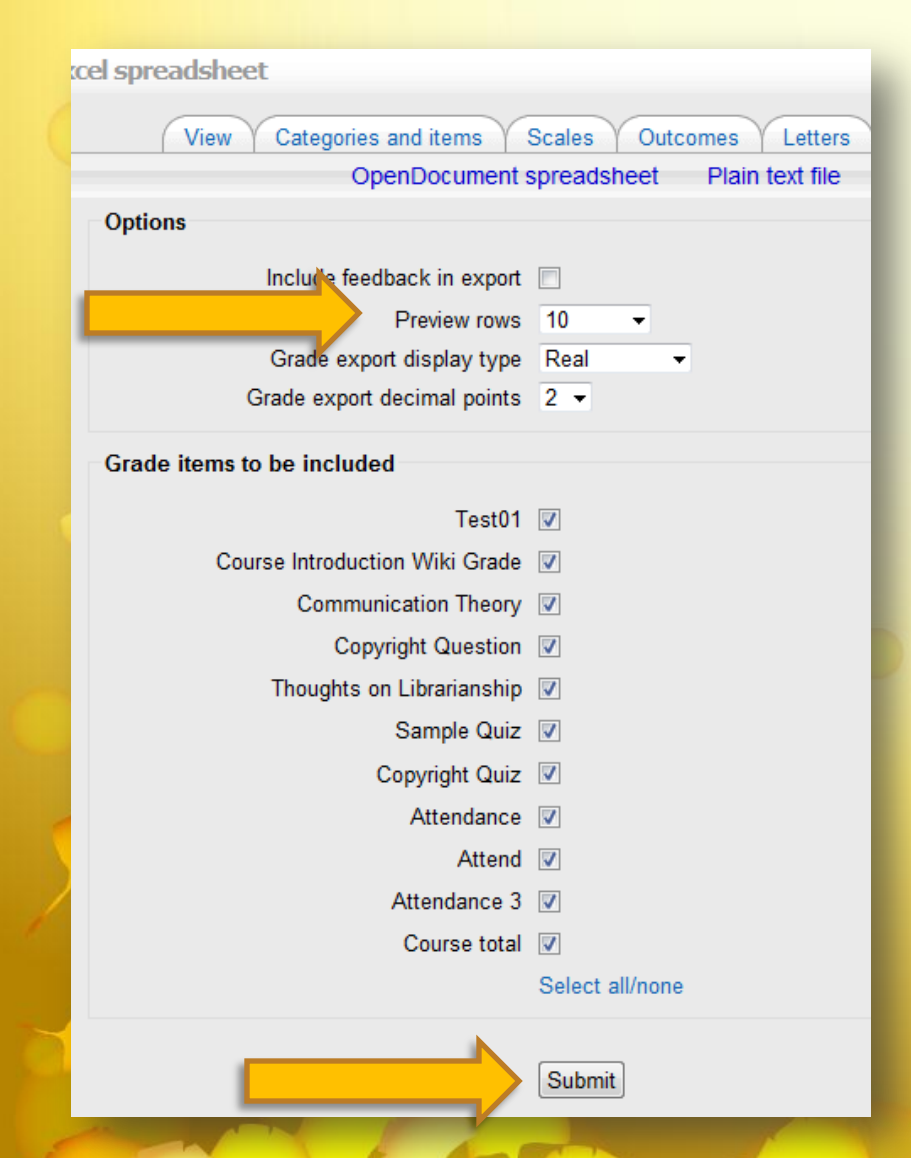

## A variety of **Options** are available for your Excel file. The default settings will:

- *not* include any written feedback,
- display the "Real grade" (example: 8 out of 10 points),
- include all of the grade items. Change any settings you would like.

The **Preview rows** option will give you a preview of what your Excel sheet will look like. Choose the number of rows you would like to see in your spreadsheet.

When you have chosen the options you would like, click the **Submit** button.

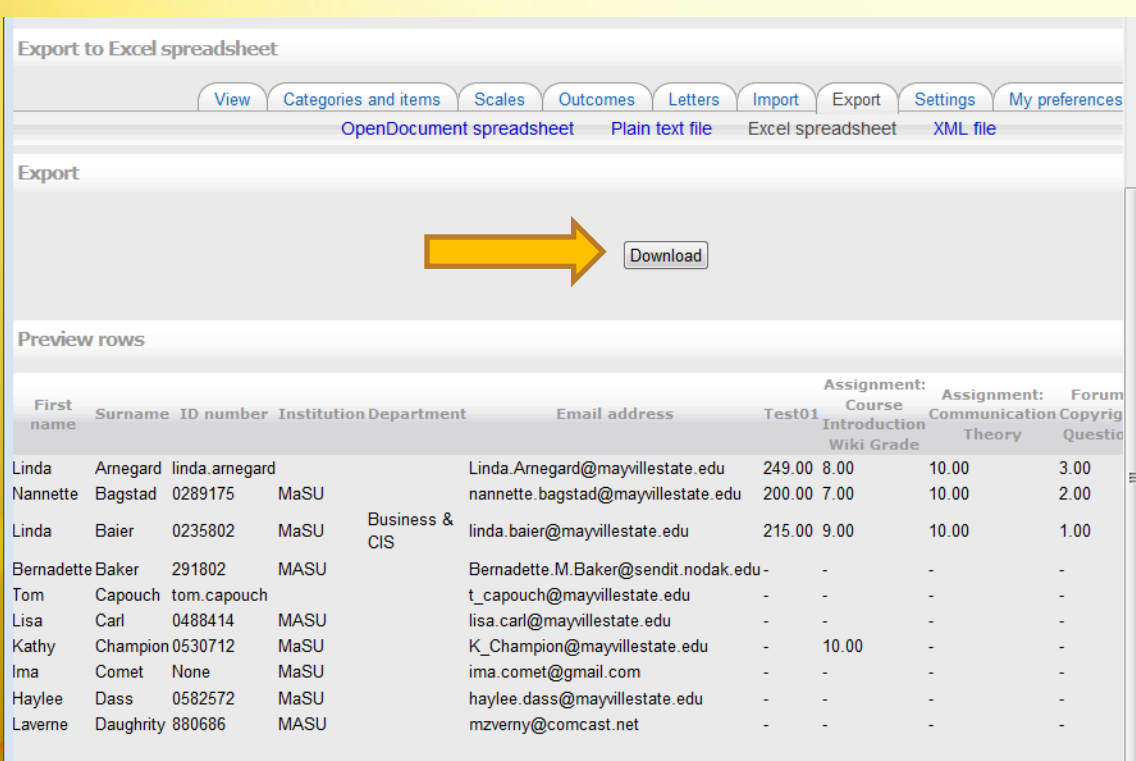

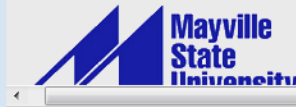

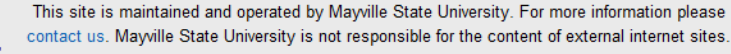

Advand\_

A small preview of your Excel file is displayed based on the number of rows you chose in the Preview Options section.

If it looks good, click on the **Download** button.

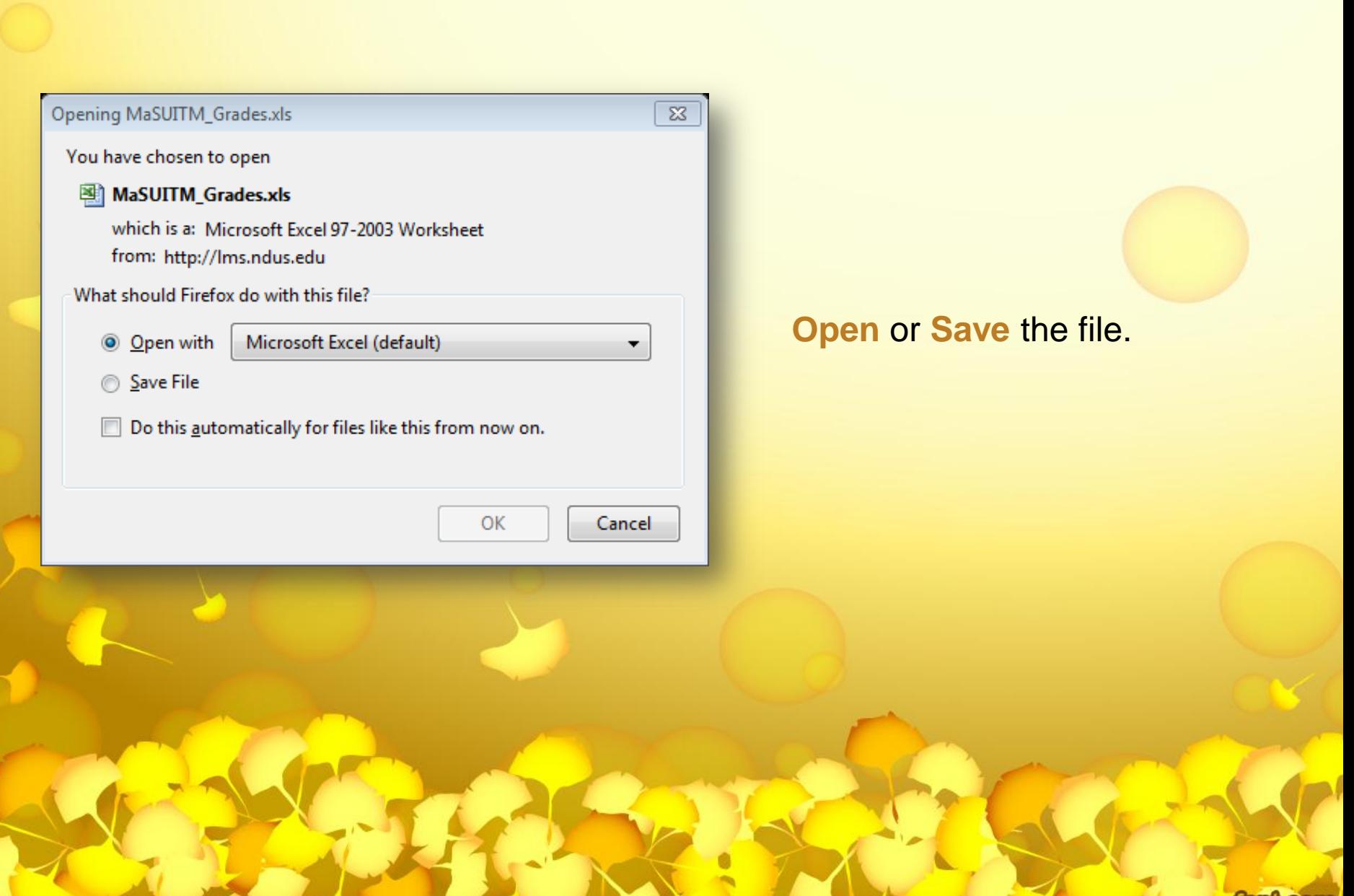

tippt.con

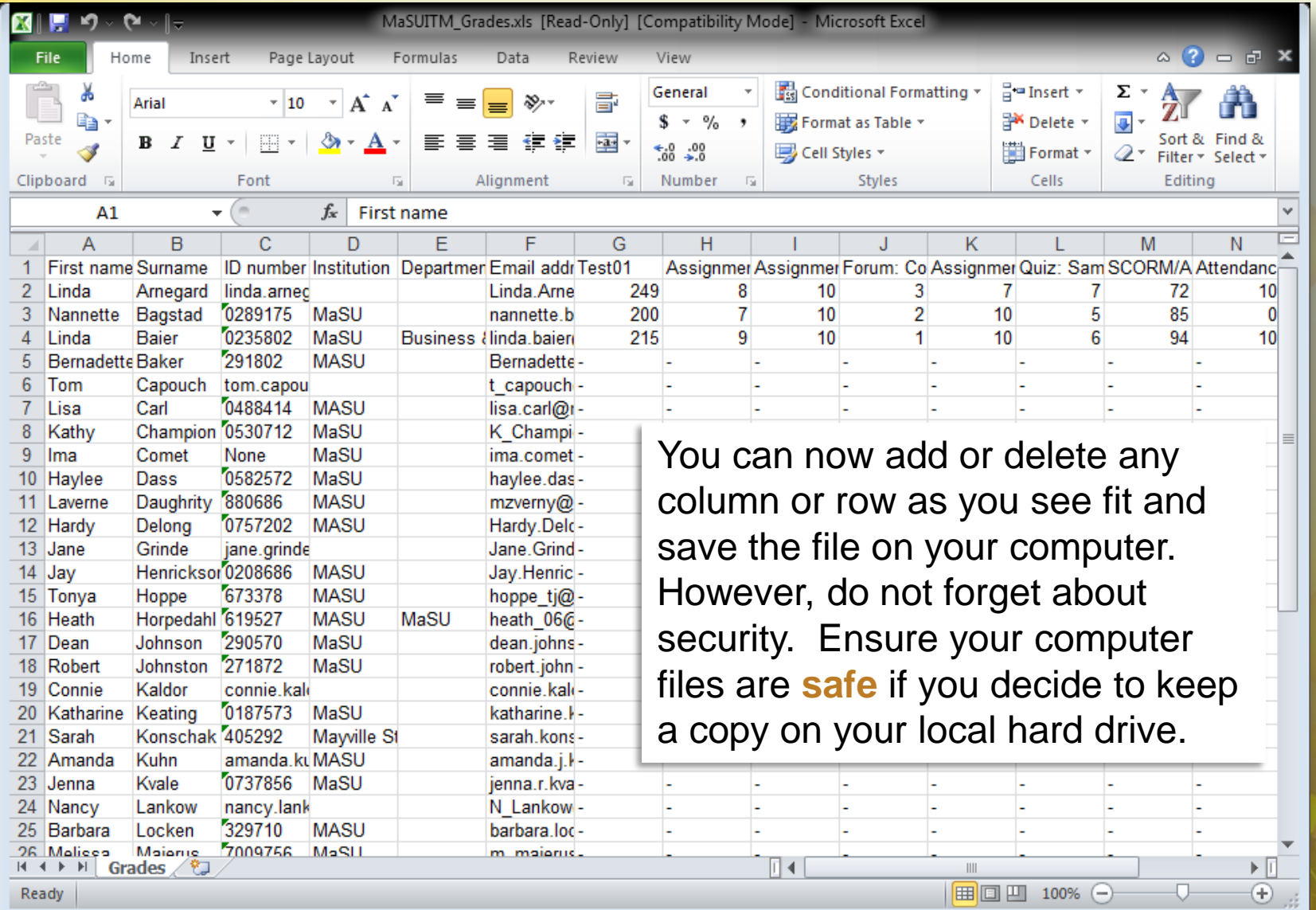

fppt.com

Ready